# How to Enable Pop-ups in Browsers

Pop-ups may need to be enabled in order to view the courseware or to fully access screen interactions.

## Microsoft Edge (v87)

- 1. Open the Microsoft Edge browser.
- 2. Select the three horizontal dots at the top right of the browser to open the Menu.

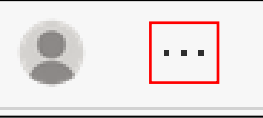

3. Scroll down to select Settings from the list.

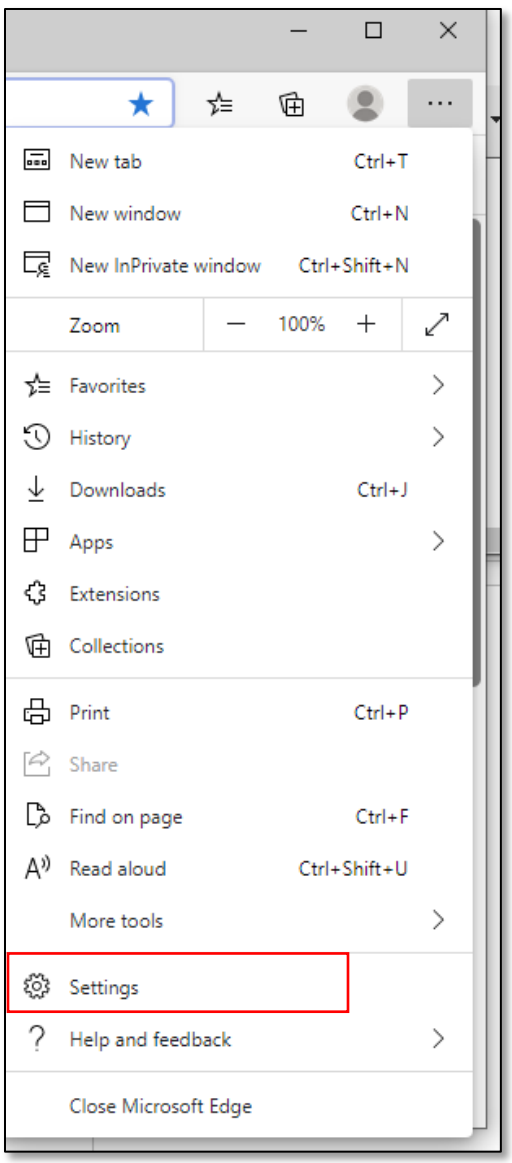

4. Select **Site permissions** from the list provided.

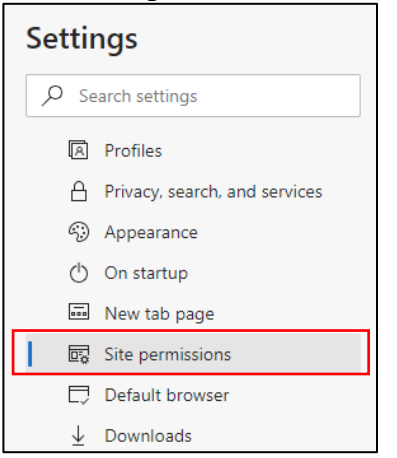

5. Scroll down the list and locate **Pop-ups and redirects**. Select the arrow to the right of this option**.** 

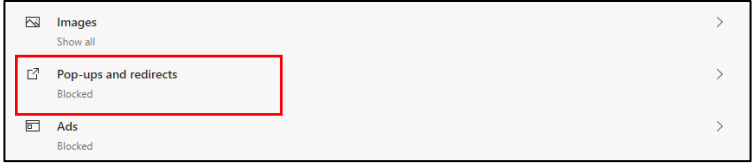

6. If pop-ups are blocked, toggle the button to to the left to turn pop-up blocking off.

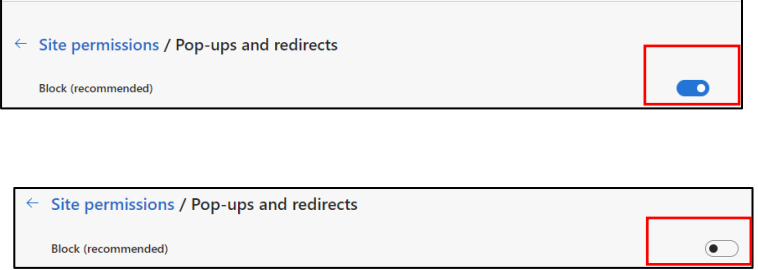

Note: You may add the CDSE STEPP website address under Allow to always allow pop-ups from this site and leave other sites blocked.

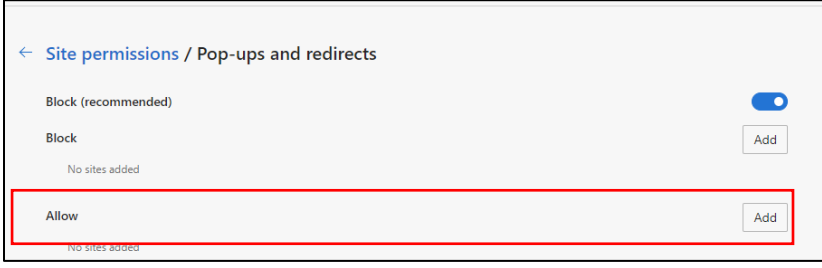

To add CDSE STEPP to the allowed sites:

a. Select the **Add** button next to "Allow."

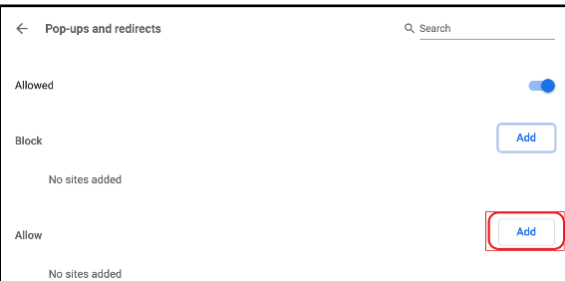

- b. Add the CDSE STEPP website ([https://cdse.usalearning.gov/](https://cdse.usalearning.gov)) to "Add a site".
- c. Select the **Add** button.

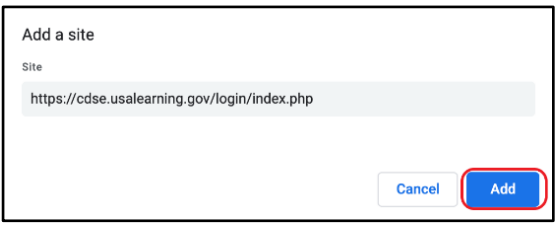

## Chrome (v88)

- 1. Open the **Chrome** browser.
- 2. Select the three vertical dots at the top right of the browser to open the **Menu**.

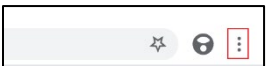

3. Select **Settings**.

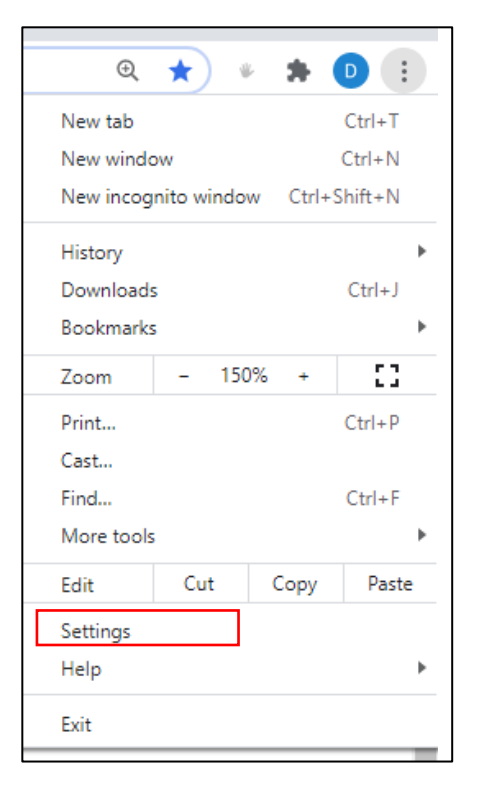

4. Select **Privacy and security**.

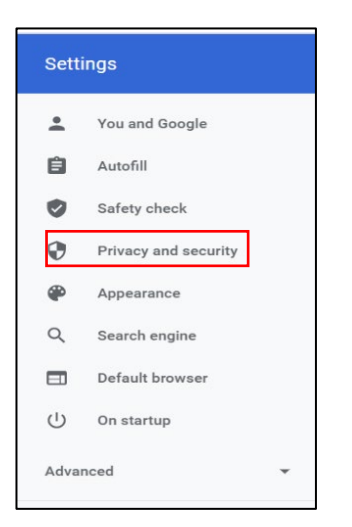

5. Select **Site Settings**.

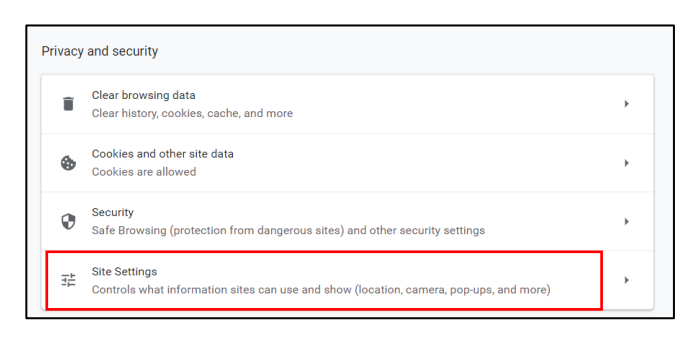

6. Scroll down the page and locate **Content**. Select the **Pop-ups and redirects** to open popup setting options.

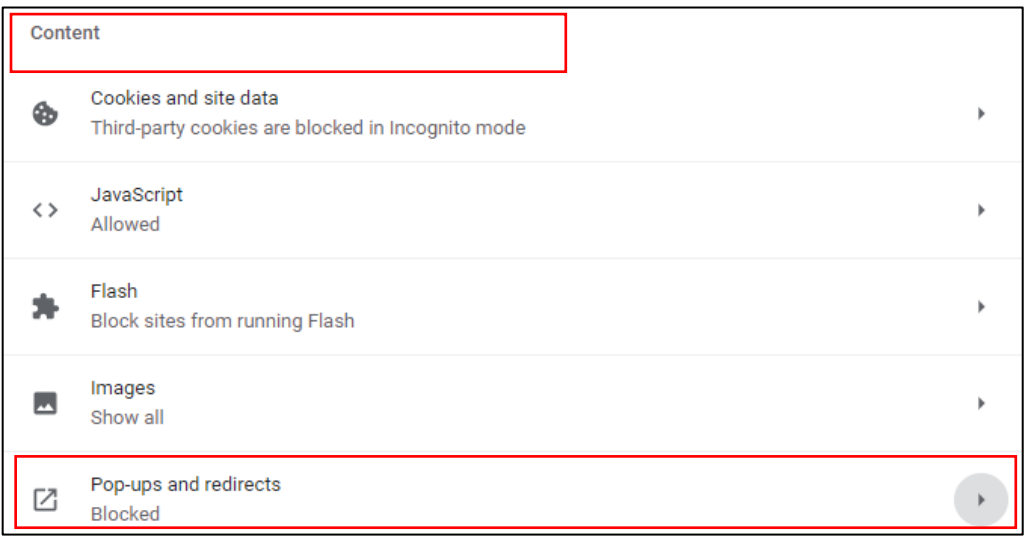

### The pop-up option displays.

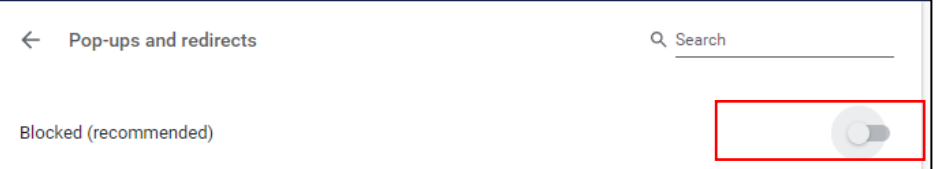

#### 7. Toggle the button to **Allowed**.

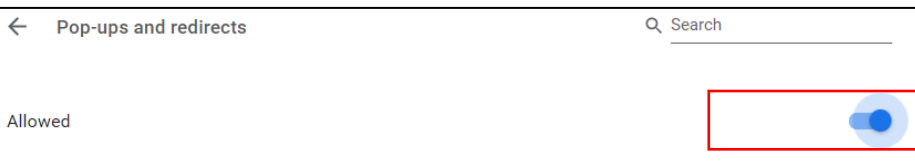

Note: You may add the CDSE STEPP website address under Allow to always allow pop-ups from this site and leave other sites blocked.

To add CDSE STEPP to allow the sites:

a. Select the **Add** button next to "Allow".

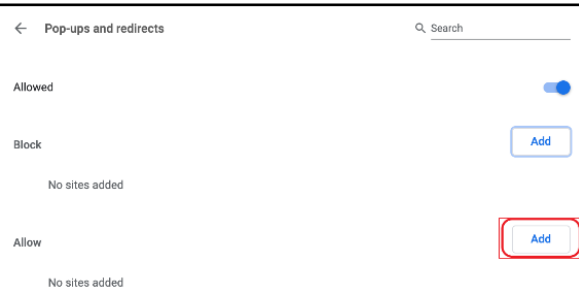

- b. Add the CDSE STEPP website ([https://cdse.usalearning.gov/](https://cdse.usalearning.gov)) to "Add a site".
- c. Select the **Add** button.

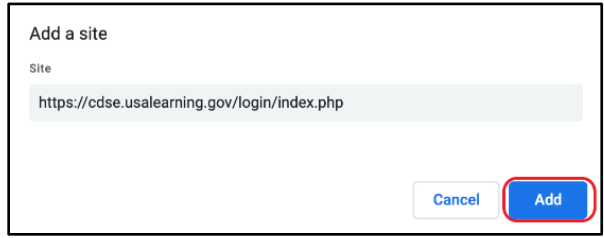

## Firefox (v85)

- 1. Open the Firefox browser.
- 2. Select the three horizontal lines at the top right of the browser to open the Menu.

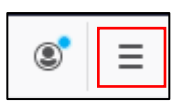

3. Select Options (looks like a gear).

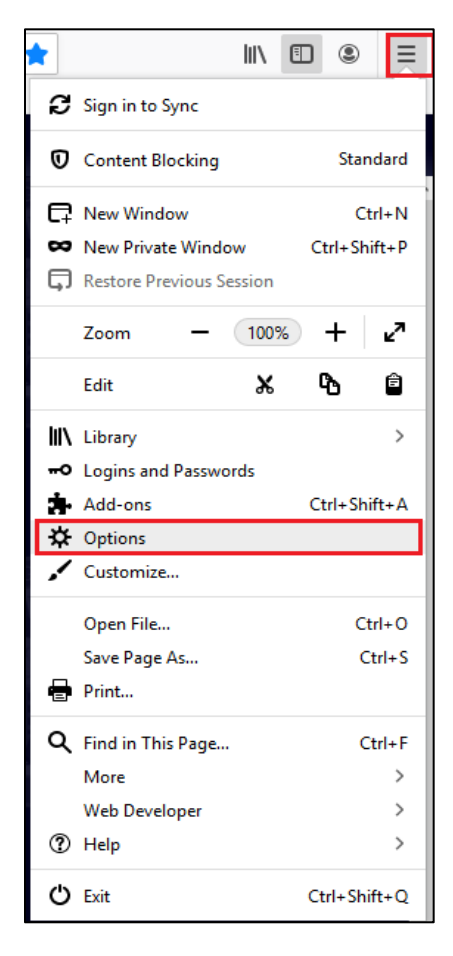

4. Select Privacy & Security from the left panel.

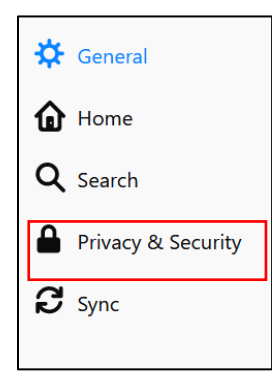

5. Scroll down to the **Permissions** section. Remove the check mark from the **Block pop-up windows** option (if selected).

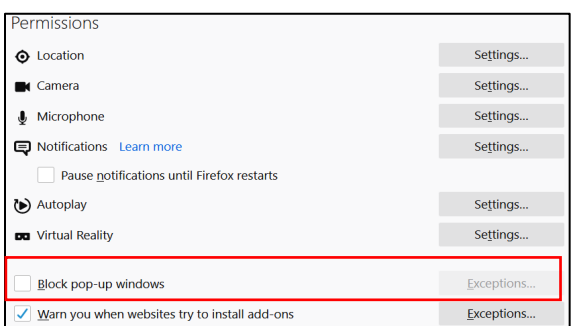

You may choose to leave pop-ups blocked and add the CDSE website as an exception.

a. Select the Exceptions button. A new window displays allowing you to type the website address that you want to be an exception for blocked pop-ups.

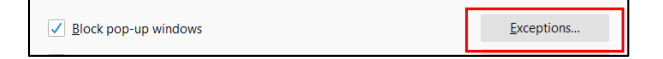

b. Add the CDSE STEPP website [\(https://cdse.usalearning.gov](https://cdse.usalearning.gov)/) to "Address of website" and select the **Allow** button.

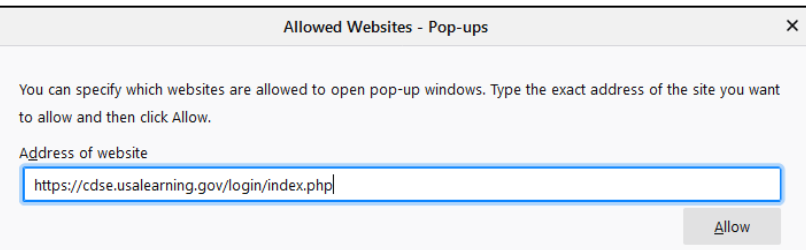

c. The website for which you have added an exception displays in the Website box with a status of "Allow." Select the Save Changes button.

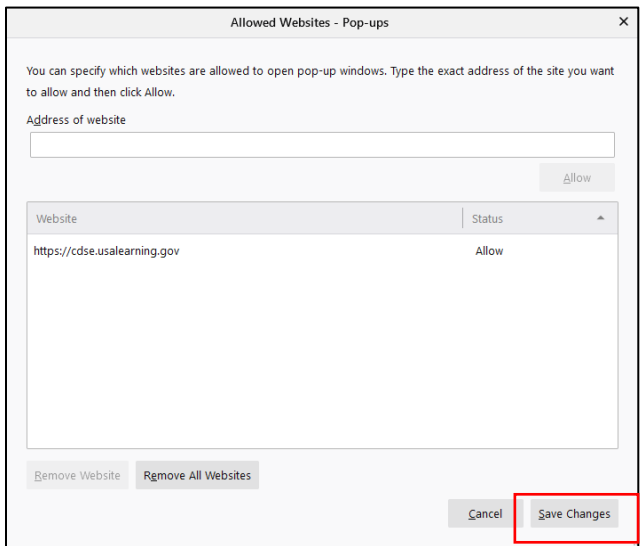

#### Internet Explorer 11

- 1. Open the Internet Explorer browser.
- 2. Select Tools from the menu bar (or select the 'gear' from the upper-left corner if your menu bar is not visible).

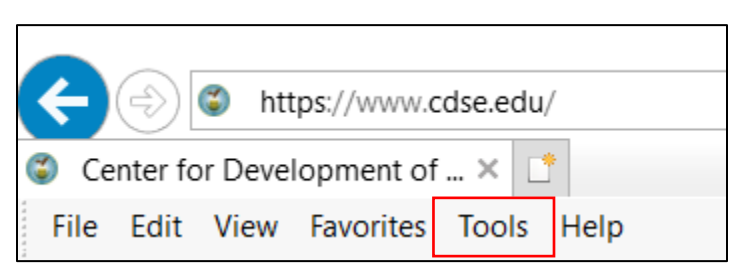

3. Select Internet Options from the list provided.

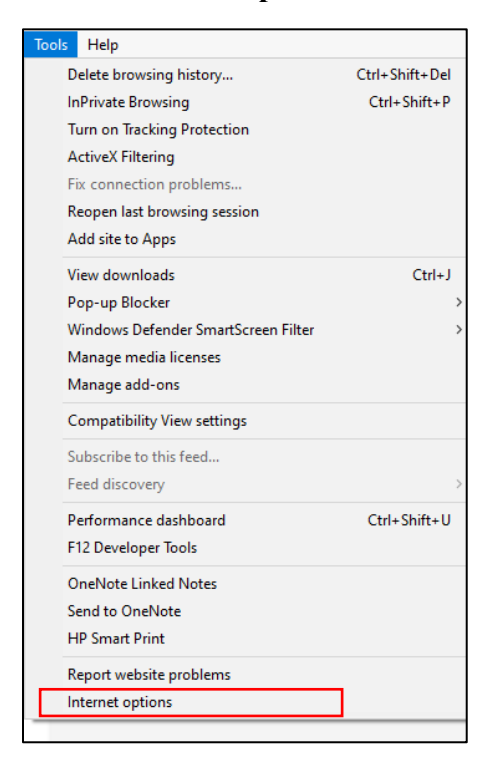

- 4. Select the Privacy tab.
	- a. Remove the check mark from the Turn on Pop-up Blocker box to allow pop-ups from all websites.

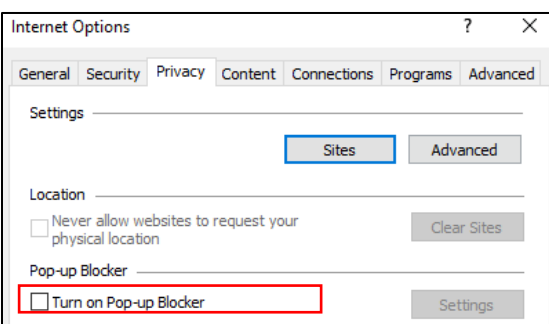

- 5. You may also designate a trusted website from which you will allow pop-ups.
	- a. To designate a trusted website, leave the check mark in the Turn on Pop-up Blocker box and select the Settings button.

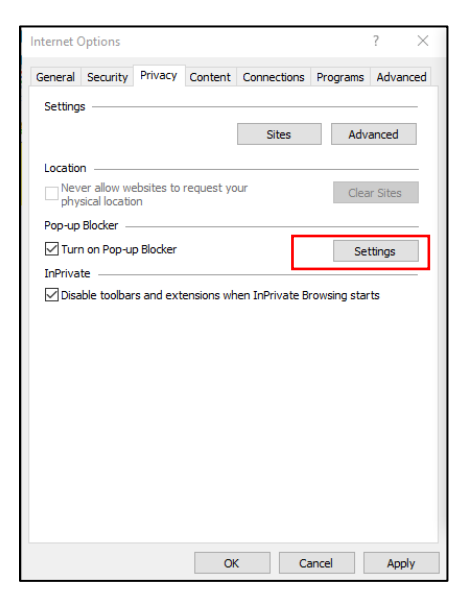

b. Type the address of the trusted website into the Address of website to allow field and select the Add button.

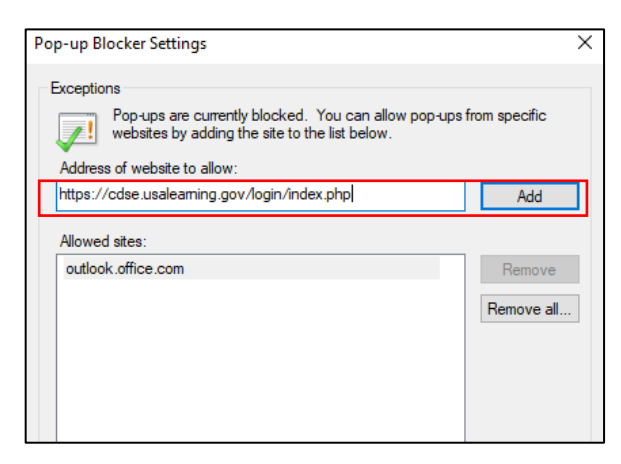

c. The website added now appears in the "Allowed sites" field. You will only receive pop-ups from sites displaying in this field.

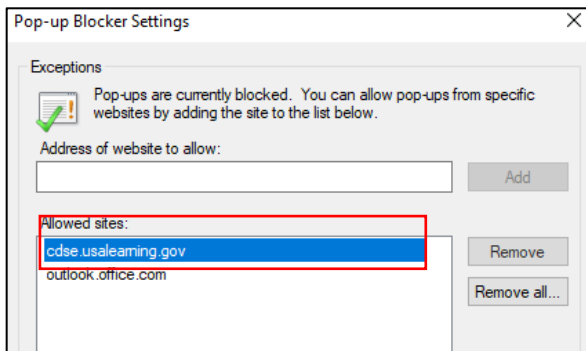